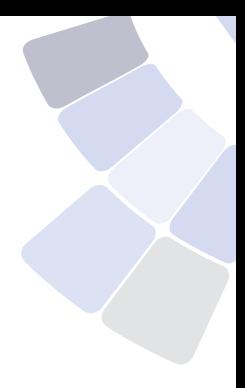

## **[Prontuário](#page-1-0) Eletrônico**

Guia rápido para médicos

# *<u><i><u><b>Cerner</u>*</u></u>

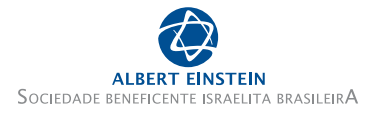

#### <span id="page-1-0"></span>Prontuário Eletrônico

# $\mathbf{O}$

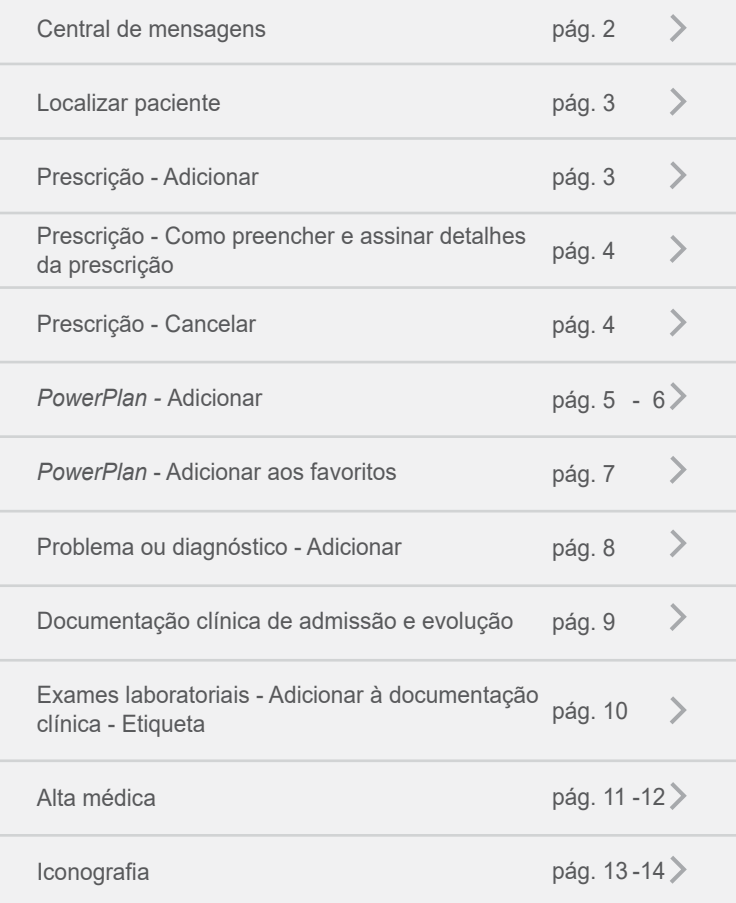

#### <span id="page-2-0"></span> $\downarrow$  Central de mensagens

1. Coassinaturas.

1.1. Para fazer as coassinaturas, clique na subseção "**Coassinar Prescrições**".

- 1.2. Clique duas vezes no item desejado.
- 1.3. Reveja a prescrição.
- 1.4. Clique em "**OK e fechar**" ou "**OK e próximo**".

OK e fechar OK e próximo Próximo

- 2. **Prescrições para revisão (verificar a cada 24 horas).**
	- 2.1. Clique em "**Prescrições para Revisão**".
	- 2.2. Clique duas vezes em um dos itens da lista.
	- 2.3. Clique em "**Visualização do Resumo**".
	- 2.4. Clique no componente "**Histórico de Prescrições**".

2.5. No componente "**Histórico de Prescrições**" clique em "**Prescrições para Revisão**".

2.6. Para as prescrições constarem como revisadas, clique no botão "**Marcar todas selecionadas como revisadas**".

> [Sumário](#page-1-0) Q 4 2 D

#### <span id="page-3-0"></span> $\overline{\mathsf{V}}$  Localizar paciente

- 1. No campo "**Nome**", digite o último sobrenome, excluindo sufixos (filho, neto, sobrinho etc.).
- 2. Clique no botão de "**Pesquisa**"ou "**Enter**".

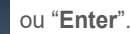

- 3. Com apenas um clique, selecione o paciente na caixa superior.
- 4. Na caixa inferior aparecerão todos os episódios do paciente. Procure o episódio ativo desejado. Clique em "**OK**".
- 5. **Atenção: o número do episódio pode ter a letra**  "**E**" **(episódio externo) ou as letras** "**EM**" **(episódio de emergência).**

Se necessário, defina uma relação com o paciente e clique em "**OK**".

#### $\overline{\mathsf{V}}$  Prescrição - Adicionar

- 1. Selecione o componente "**Nova Prescrição**".
- 2. Localize o item para prescrição pesquisando pelo nome.
- 3. Escolha o item para prescrição. O item será exibido na cor azul. Selecione o mesmo através de um clique.
- 4. Clique em  $\begin{bmatrix} \bullet & 1 \end{bmatrix}$  "Solicitações a serem assinadas" no canto superior direito.
- 5. Clique em "**Assinar**".

[Sumário](#page-1-0) Q 4 3 D

#### <span id="page-4-0"></span> $\overline{\mathsf{V}}$  Prescrição - Como preencher e assinar detalhes da prescrição

- 1. Clicar em  $\boxed{51}$  **"Solicitações a serem assinadas**", no canto superior direito.
- 2. Clique em "**Modificar**".
- 3. Na tela de "**Prescrições a serem assinadas**", clique duas vezes na coluna de detalhes da prescrição.
- 4. Verifique os detalhes obrigatórios, dose, unidade da dose, via e frequência.
- 5. Clique em "**Assinar**".

#### ↓ Prescrição - Cancelar

- 1. Selecione a aba de fluxo de trabalho "**Admissão**", "**Evolução**" ou "**Alta**".
- 2. Selecione o componente "**Histórico de Prescrições**".
- 3. Clique na prescrição que você deseja cancelar.
- 4. Clique **Cancelar/descontinuar**
- 5. Clique em  $\begin{bmatrix} 5 & 1 \\ 1 & 1 \end{bmatrix}$  "Solicitações a serem assinadas" no canto superior direito.
- 6. Clique em "**Assinar**".

#### <span id="page-5-0"></span>**↓ PowerPlan - Adicionar**

1. Na aba de "**Admissão**", "**Evolução**" ou "**Alta**", no componente "**Nova Prescrição**", digite o nome do *PowerPlan* por setor (UPA, PED, HIAE, CIR, UTI etc.), por nome da doença (Pneumonia, Síncope, Pielonefrite etc.) ou pela numeração.

Os *PowerPlans* são marcados com o ícone do Plano **.** Selecione o desejado com um clique.

- 2. Clique em **Solicitações a serem assinadas**" no canto superior direito.
- 3. Clique em "**Modificar**".
- 4. O conteúdo do *PowerPlan* é exibido. Marque ou desmarque as prescrições que devem ser inseridas ou não através do checkbox  $\boxed{\nabla}$ .
- 5. Para alterar um item de prescrição, selecione o item a ser alterado, clique com o botão direito e selecione "**Modificar**".

Os detalhes da sentença serão abertos para modificação.

6. Modifique os detalhes da sentença necessários na caixa que foi aberta.

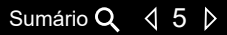

<span id="page-6-0"></span>7. Para voltar à visualização de todos os itens do *PowerPlan*, clique na seta no canto superior esquerdo desta caixa **contata desta desta de algora** 

**Atenção: não clique em "Iniciar" ou "Assinar" até terminar de verificar todos os itens necessários do seu**  *PowerPlan***.**

- 8. Selecione todos os itens necessários.
- 9. Clique em "**Iniciar**".
- 10. Clique em "**Presc. p/ assinatura**".
- 11. Clique em "**Assinar**". As prescrições serão iniciadas.

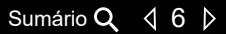

#### <span id="page-7-0"></span>**↓** PowerPlan - Adicionar aos favoritos

1. Na aba de "**Admissão**", "**Evolução**" ou "**Alta**", no componente Nova Prescrição, digite o nome do *PowerPlan* por setor (UPA, PED, HIAE, CIR, UTI etc.), por nome da doença (Pneumonia, Síncope, Pielonefrite etc.) ou pela numeração.

Os PowerPlans são marcados com o ícone do Plano **.** 

- 2. Selecione o desejado com um clique.
- 3. Clique em "**Solicitações a serem assinadas**" no canto superior direito.
- 4. Clique em "**Modificar**".
- 5. O conteúdo do *PowerPlan* é exibido. Marque ou desmarque as prescrições que devem ser inseridas ou não através do checkbox  $\boxed{\nabla}$ .
- 6. Após adicionar as prescrições com os detalhes necessários, clique em Salvar como meu favorito , localizado no canto inferior esquerdo da tela.
- 7. Digite a primeira letra do seu nome e o sobrenome no campo de nome do favorito.
- 8. Clique em "**OK**".

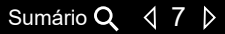

#### <span id="page-8-0"></span> $\overline{\mathsf{V}}$  Problema ou diagnóstico - Adicionar

- 1. Clique no componente "**Problemas e Diagnósticos**".
- 2. No menu suspenso, selecione uma das opções: "**Esta Consulta**", "**Esta Consulta e Crônico**" ou "**Crônico**".
- 3. No campo de " **Nome do Problema**" digite o diagnóstico do paciente e selecione o mesmo na tabela CID.
- 4. Ao clicar no diagnóstico escolhido, ele é adicionado à lista de diagnósticos do paciente.

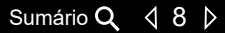

#### <span id="page-9-0"></span> $\overline{\mathsf{V}}$  Documentação clínica de admissão e evolução

- 1. Na aba de "**Admissão**" ou "**Evolução Médica**" procure a seção "**Criar uma nota**", no menu lateral esquerdo e clique no documento que pretende criar: "**Admissão Médica**" ou "**Evolução Médica**".
- 2. Criar uma nota ou Admissão Médica

Criar uma nota Evolucão

- 3. O documento é aberto automaticamente.
- 4. Confirme as informações da documentação.
- 5. Clique em "**Assinar/enviar**".
- 6. Neste momento abrirá uma caixa para a confirmação do "**Tipo de documento**" e o "**Título do documento**".

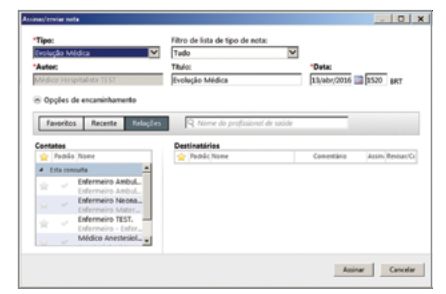

- 7. Clique em "**Assinar**".
- 8. Você voltará para a tela de trabalho.
- 9. Clique em "**Atualizar**" no canto superior direito. **Cominutes atrás**
- 10. O documento estará salvo no componente "**Documentos**".

#### <span id="page-10-0"></span> $\overline{\mathsf{L}}$  Exames laboratoriais - Adicionar à documentação clínica - Etiqueta

- 1. Na aba "**Admissão**" ou "**Evolução**" procure a seção "**Exames Laboratoriais**".
- 2. Há duas maneiras de adicionar exames à documentação.

2.1. Procure o exame que deseja incluir na documentação clínica e clique no mesmo; irá aparecer uma caixa à direita conforme abaixo.

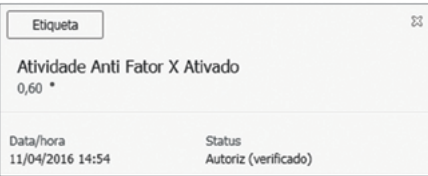

2.2. Clique com o botão direito em cima do exame desejado conforme abaixo.

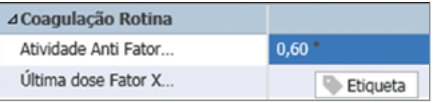

- 3. Clique em "**Etiqueta**".
- 4. O exame será automaticamente adicionado ao documento clínico.
- 5. Siga as instruções de "**Documentação Clínica de Admissão e Evolução**" para criar o documento.

[Sumário](#page-1-0) Q 410 D

#### <span id="page-11-0"></span> $\downarrow$  Alta médica

- 1. Na aba "**Alta**" médica complete o **Resumo Clínico**.
- 2. Reveja os outros componentes.
- 3. Para realizar reconciliação de alta, clique no título "**Nova Prescrição**".
- 4. Clique em "**Reconciliação**".
- 5. Selecione "**Alta**".
- 6. Selecione os itens que deseja continuar:
	- 6.1. Caso não deseje gerar uma receita, selecione .
	- 6.2. Caso deseje gerar uma receita, selecione
- 7. Selecione os itens que deseja descontinuar  $\frac{1}{\circ}$
- 8. Clique em "**Assinar**".
- 9. Retorne à tela de trabalho clicando no ícone
- 10. Em "**Nova Prescrição**" procure por "**Alta Hospitalar**" *PowerPlan*.
- 11. Complete os campos obrigatórios da prescrição de alta, defina retorno, restrições etc.
- 12. Clique em "**Presc. p/ assinatura**" [\(consulte a página 6\).](#page-6-0)
- 13. Se não houver diagnósticos no sistema, abrirá uma caixa para inserção de um diagnóstico.

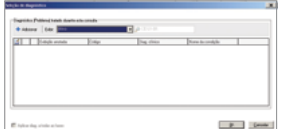

#### [Sumário](#page-1-0) Q 411 D

<span id="page-12-0"></span>14. Clique em "**Adicionar**" no canto superior esquerdo desta caixa + Adicionar. 'Diagnóstico

#### 15. Digite um diagnóstico. I

- 16. Clique no "**binóculo**" e selecione um diagnóstico na tabela CID e clique em "**OK**".
- 17. O diagnóstico será inserido, clique em "**OK**".
- 18. Clique em "**Assinar**".
- 19. Para criar o documento "**Sumário de Alta**", procure a seção "**Criar uma nota**" no menu lateral esquerdo e clique no documento "**Sumário de Alta**". O documento é aberto automaticamente.
- 20. Confirme as informações da documentação.
- 21. Clique em "**Assinar/enviar**".
- 22. Neste momento abrirá uma caixa para a confirmação do "**Tipo de documento**" e o "**Título do documento**".
- 23. Clique em "**Assinar**".
- 24. Você voltará para a tela de trabalho.
- 25. Clique em "**Atualizar**" no canto superior direito.
- 26. O documento estará salvo no componente "**Documentos**".
- 27. Clique em "**Solicitação de Prontuário**" na barra de ferramentas.

[Sumário](#page-1-0) Q 412 D

菛

### <span id="page-13-0"></span> $\downarrow$  Iconografia

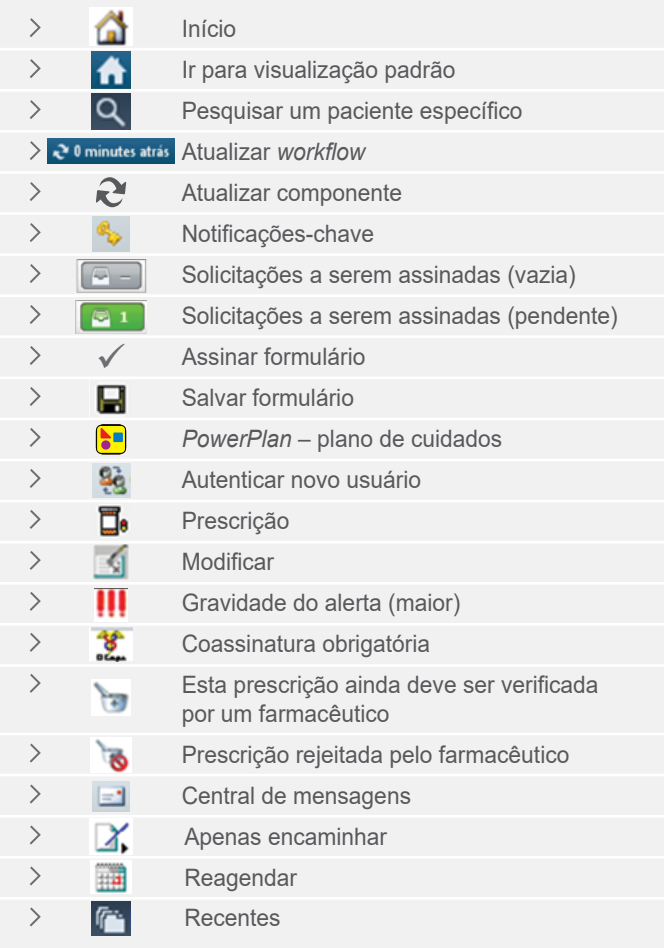

<span id="page-14-0"></span>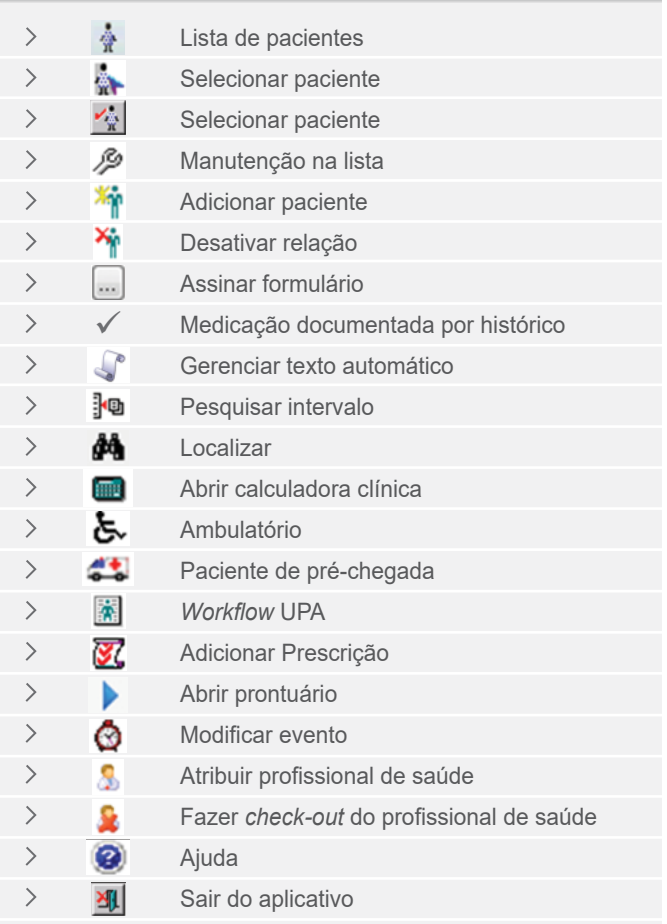

**bit.ly/cerner-home**